# MwSt-Konvertierung 2024

[Für die Version 2023 stellen wir Ihnen den MwSt-Konverter 2024 zur Verfügung, mit welchem Sie die Steuerschlüssel,](https://support.infoniqa.com/hc/de-ch/articles/10105582269074)  gültig für Leistungen ab 01.01.202[4, in Ihre Mandanten einfügen können.](https://support.infoniqa.com/hc/de-ch/articles/10105582269074) 

Das Abrechnungsformular 2024 wird zu einem späteren Zeitpunkt folgen.

Hinweis Cloud-Kunden: Für die Cloud-Kunden stellen wir den MwSt-Konverter in den nächsten Tagen bereit.

## Download des MwSt-Konverter 2024

1. Laden Sie den MwSt-Konverter herunter: [Download MwSt-Konverter2024](https://www.ar-solutions.ch/wp-content/uploads/2023/05/mwstconv2024.zip) 

2. Kopieren Sie die Anwendung mwstconv2024.exe

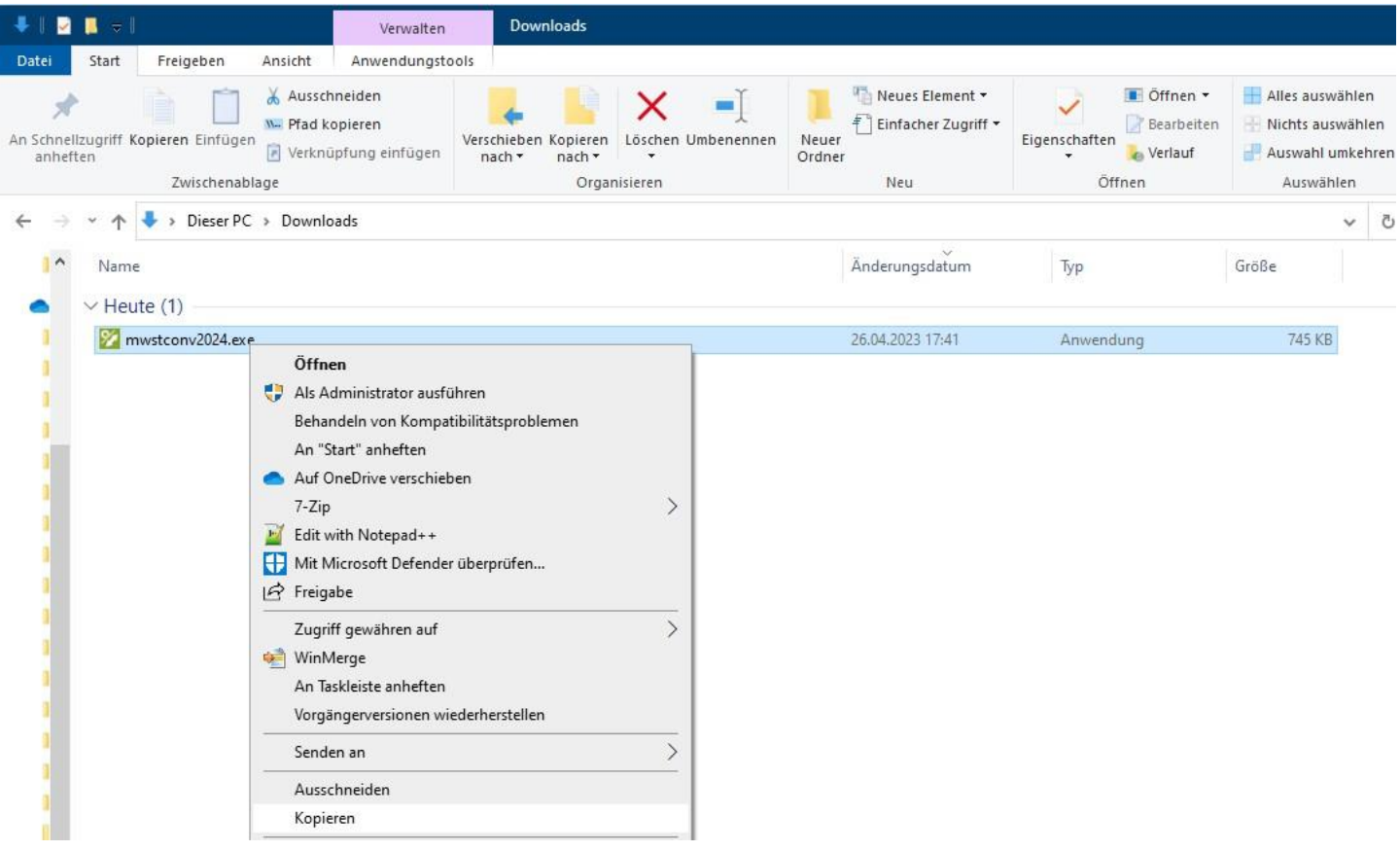

3. Öffnen Sie über den Windows Explorer den Pfad C:\Program Files (x86)\Sage\Sage50\Prog und fügen Sie die Anwendung

ein:

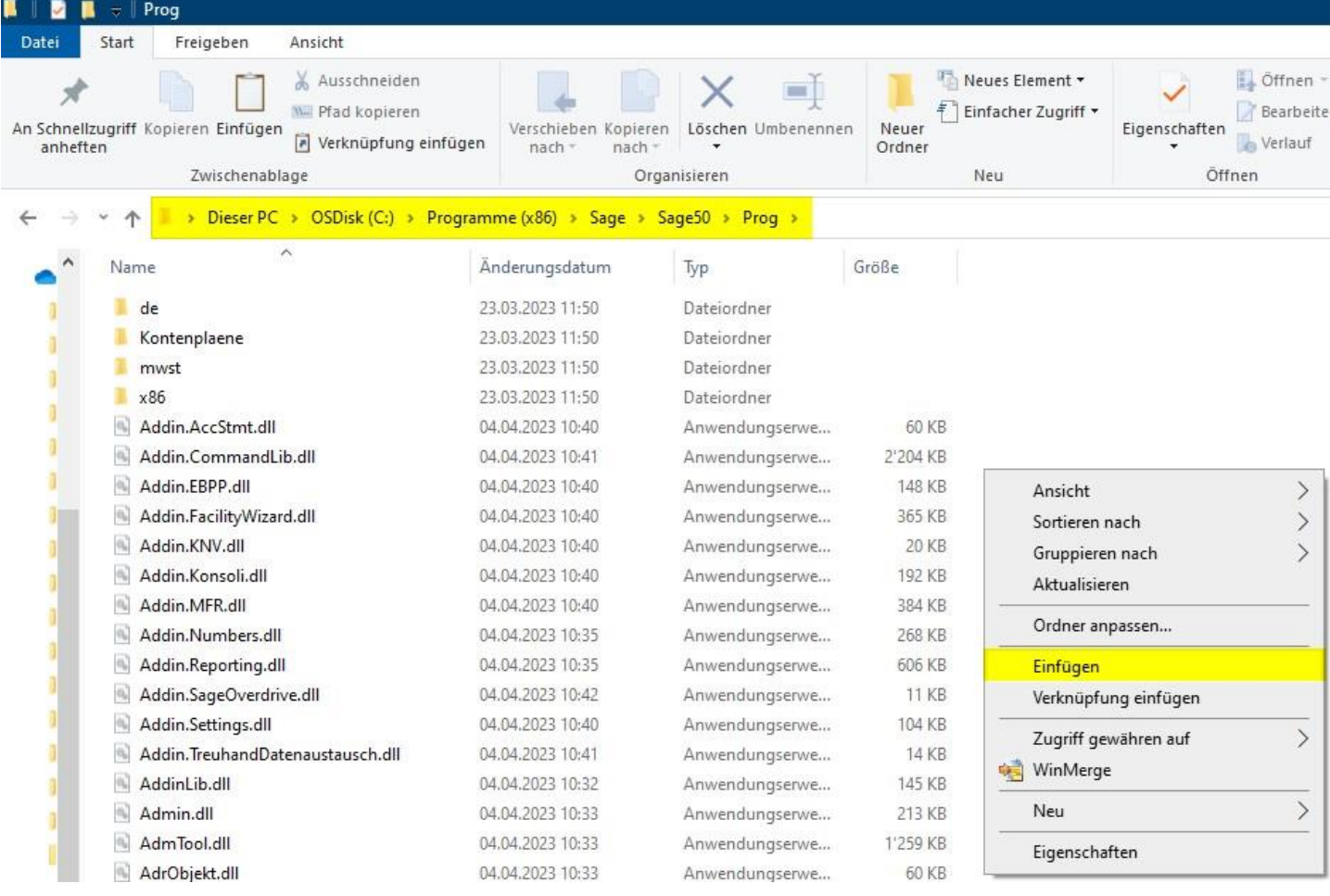

#### 4. Mit einem Doppelklick lässt sich der MwSt-Konverter 2024 öffnen

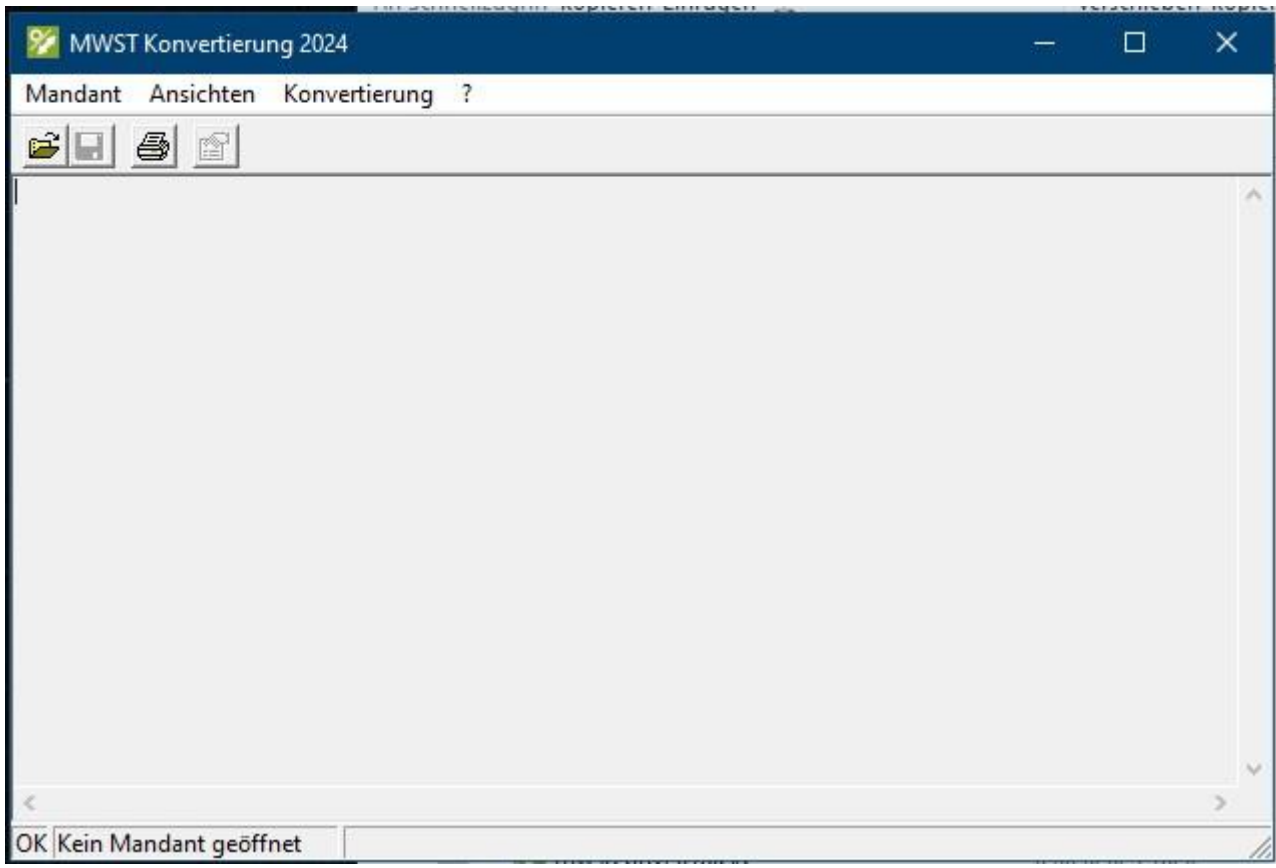

# Anleitung MWST-Konvertierung

#### Öffnen Sie übers Menü "Mandant" die entsprechende Buchhaltung:

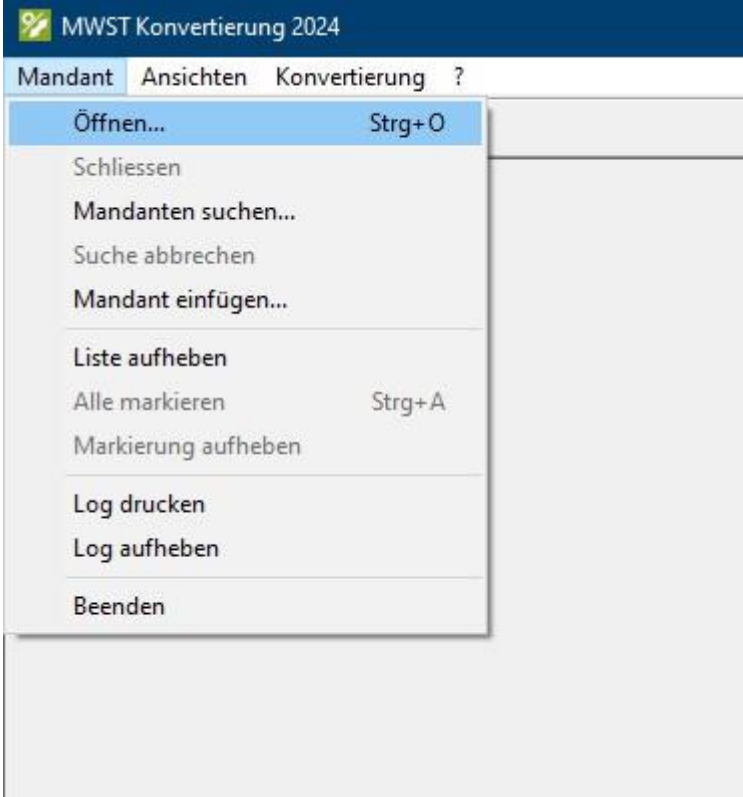

Sollte die Buchhaltung noch irgendwo anders im Zugriff sein, erscheint die folgende Meldung:

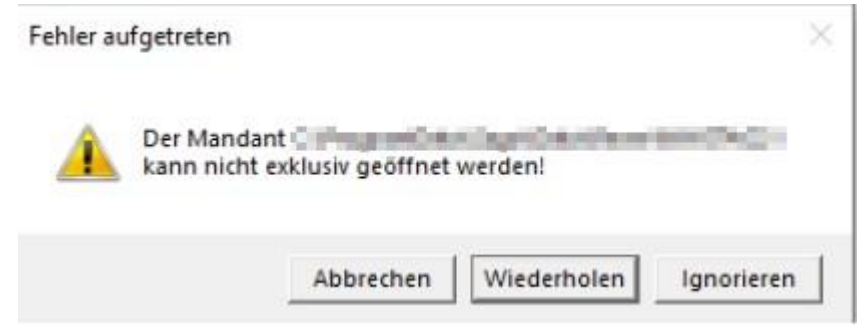

Schliessen Sie am besten alle anderen Programme, welche Zugriff auf die betreffende Buchhaltung haben könnten. Bei SQL-Mandanten könnte auch der Zugriff auf die Stammdaten blockieren.

Wenn die Buchhaltung (Mandant) im MWST Konverter geöffnet werden konnte, wir diese oben links in der Titelleiste angezeigt:

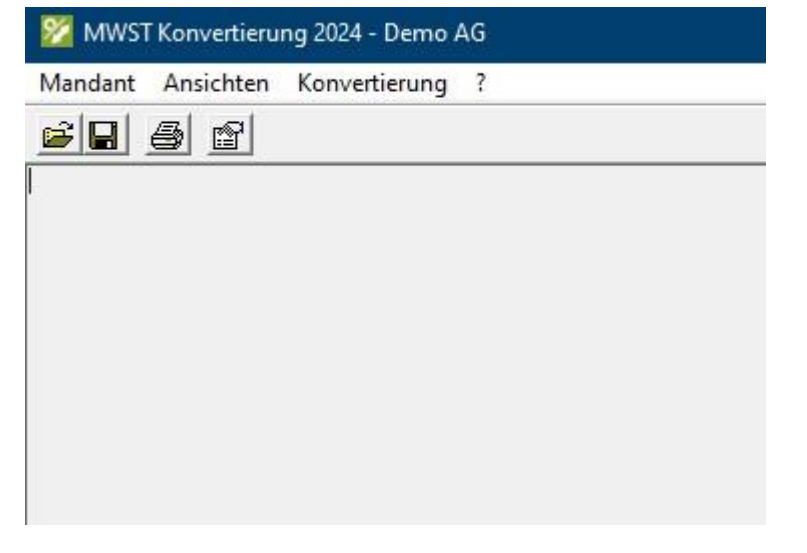

Steuerschlüssel anzeigen

Über den Menüpunkt "Konvertierung" Steuerschlüssel anzeigen, sehen Sie auf der rechten Seite die neuen Steuerschlüssel.

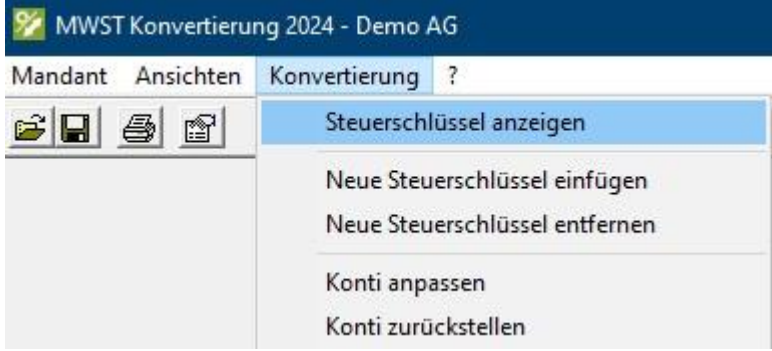

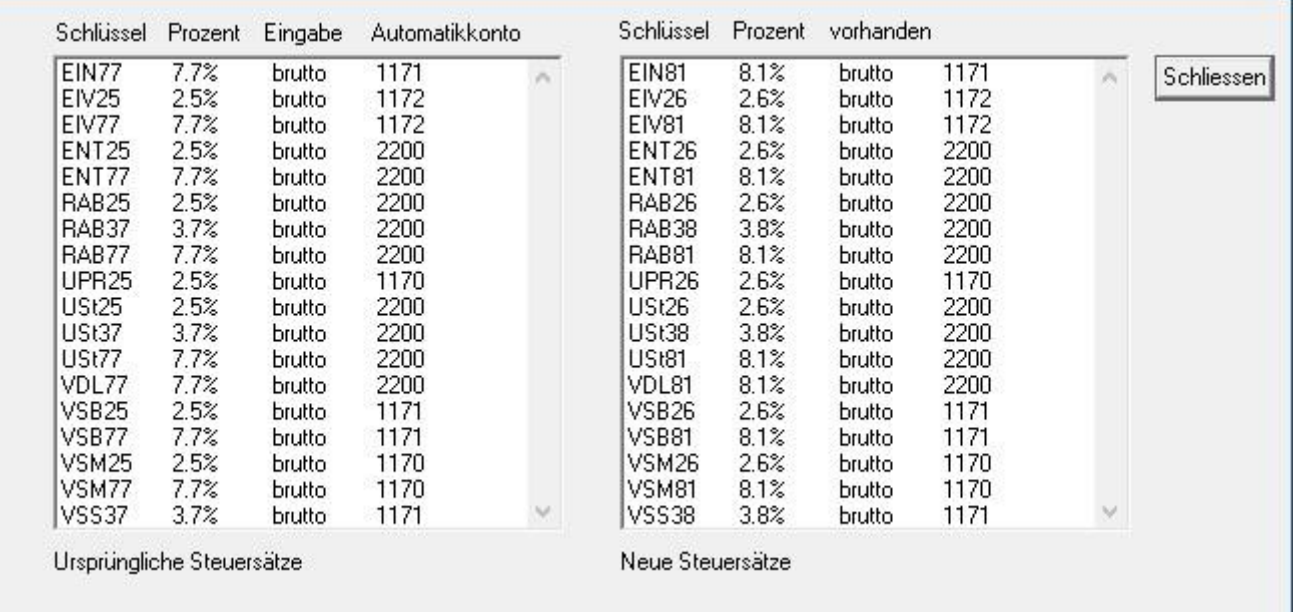

### Neue Steuerschlüssel einfügen

Diese neuen Steuerschlüssel können Sie über das Menü "Konvertierung" Neue Steuerschlüssel einfügen, in den ausgewählten Mandanten automatisch einfügen lassen.

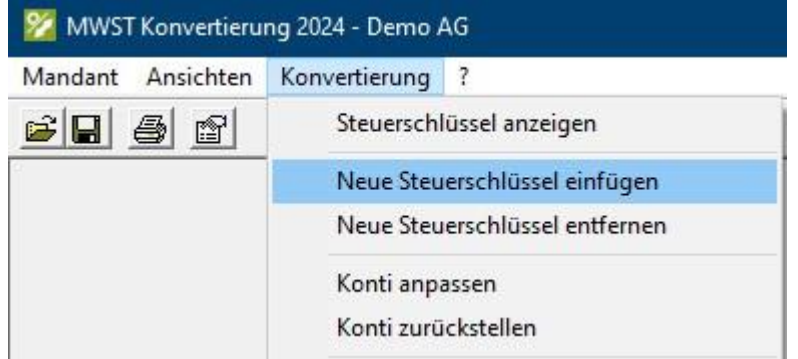

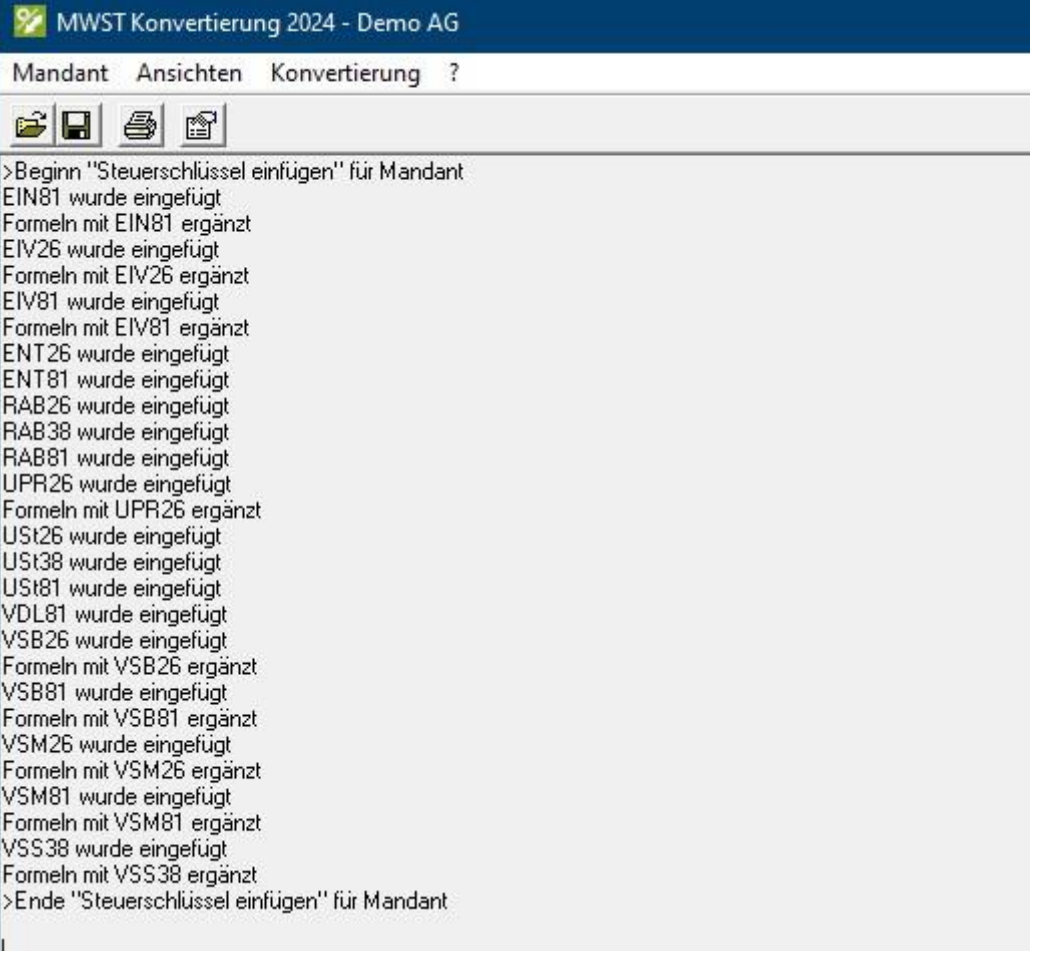

Im nächsten Schri müssen diese Steuerschlüssel in das Formular eingefügt werden:

1. Über Bearbeiten - MWST - Formeln die Ziffer I\_400 markieren und auf Ändern klicken:

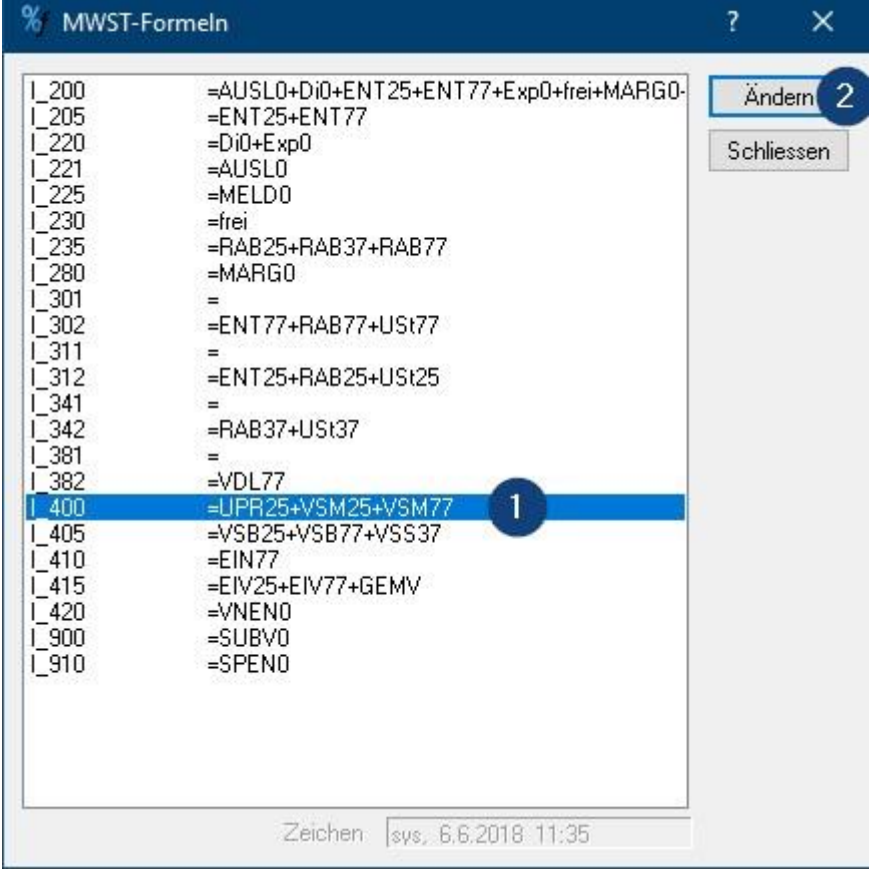

2. Beim Schlüssel VSM81 das Häkchen setzen und mit OK bestätigen:

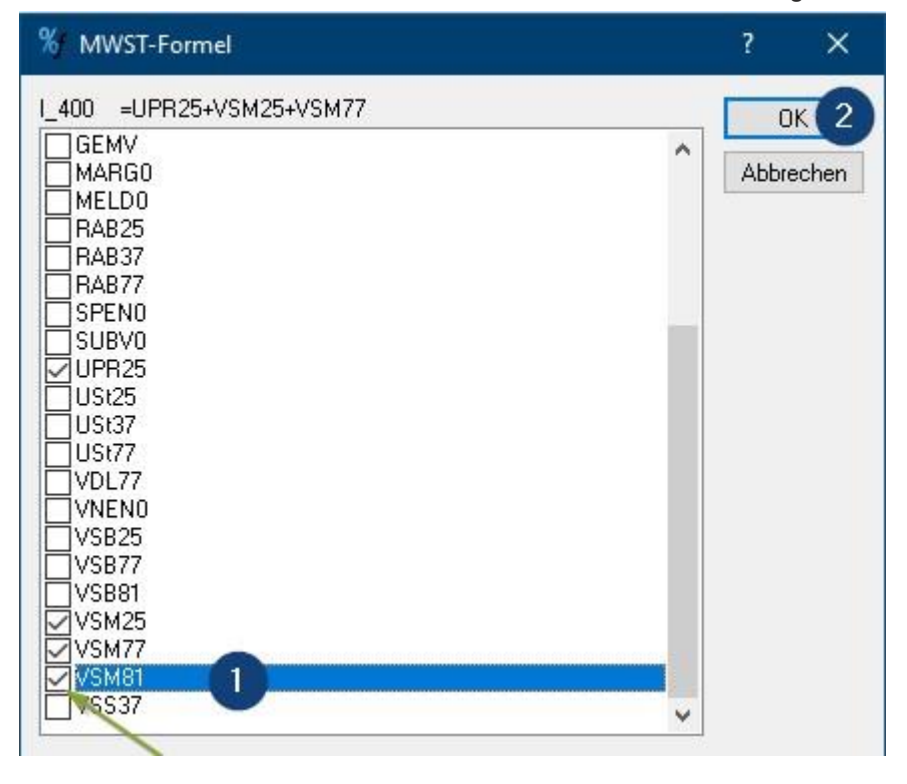

3. Über Bearbeiten - MWST - Formeln die Ziffer I\_405 markieren und auf Ändern klicken:

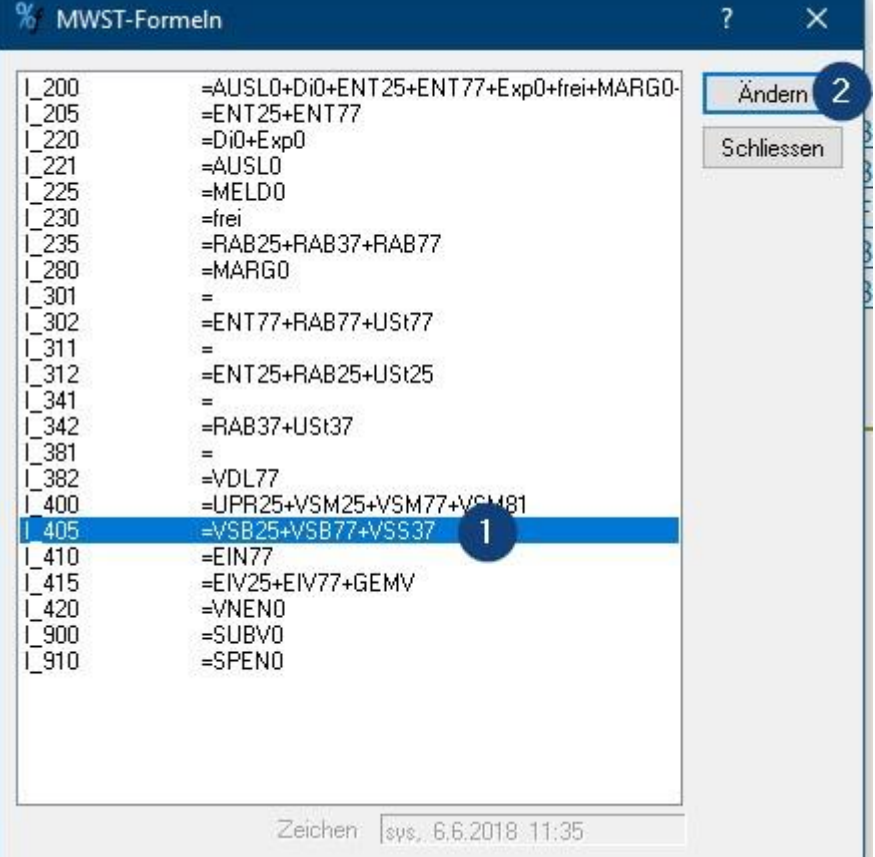

4. Beim Schlüssel VSB81 das Häkchen setzen und mit OK bestätigen:

04.05.23, 08:09 MwSt-Konvertierung 2024 – myInfoniqa DE

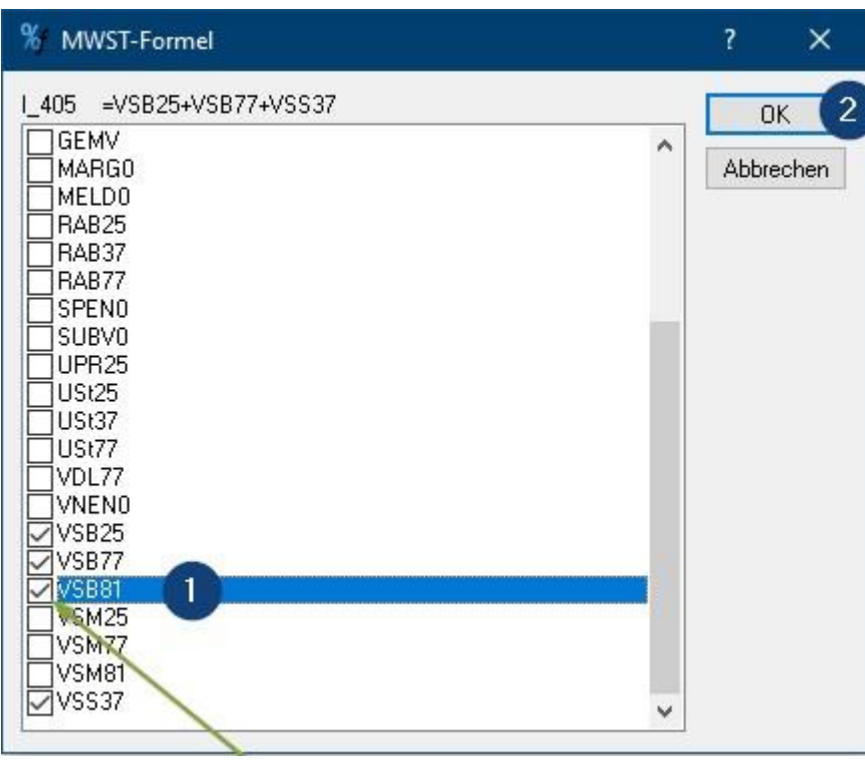

Nun können Sie die neuen Vorsteuerschlüssel für Leistungen ab 01.01.2024 zum Buchen verwenden und korrekt deklarieren.

### [mwstconv2024.exe](https://www.ar-solutions.ch/wp-content/uploads/2023/05/mwstconv2024.zip)

700 kB [·](https://support.infoniqa.com/hc/de-ch/article_attachments/11171009693714/mwstconv2024.exe) [Herunterladen](https://support.infoniqa.com/hc/de-ch/article_attachments/11171009693714/mwstconv2024.exe)